## **How to Delete an Entity Split**

**From Entity | Split tab | Remove button:**

- 1. Open an existing entity record from any entities.
- 2. Navigate to **Split tab**.
- 3. In the grid area, select the split you wish to delete, and then click the **Remove button**.

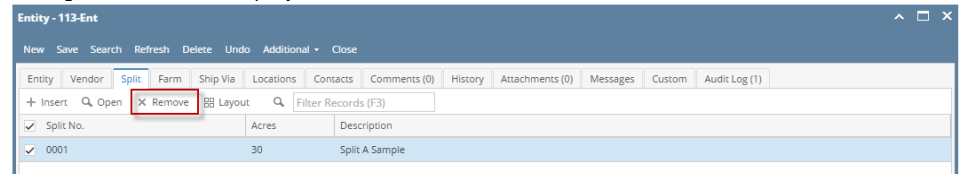

4. Click the **Yes button** on the confirmation message.

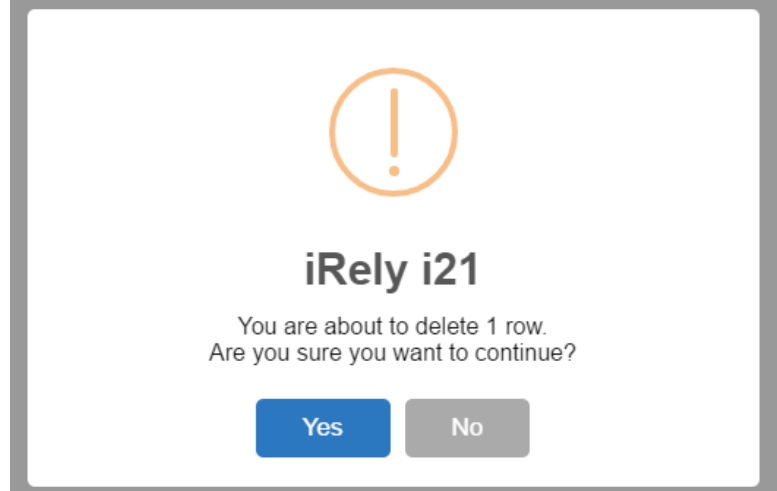

## **From Entity Split | Delete button:**

- 1. Open an existing entity record from any entities.
- 2. Navigate to **Split tab**.
- 3. In the grid area, select the split you wish to delete, and then click the **Open button**.

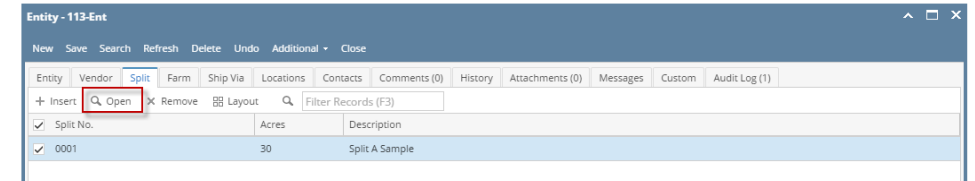

4. On Entity Split screen, click the **Delete toolbar button**.

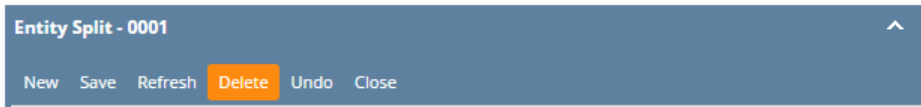

## 5. Select the **Yes button** on the confirmation message.

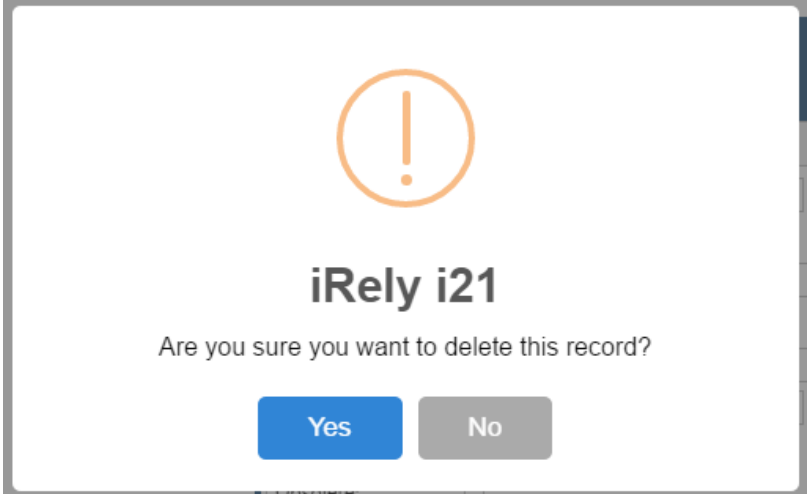